## **เร ่มต นท นี่ คูมือการติดตั้งเครื่องอยางงาย**

โปรดอ่าน Product Safety Guide (คู่มือเกี่ยวกับความปลอดภัยของผลิตภัณฑ์) ก่อนการตั้งค่าเครื่อง จากนั้น ให้คุณอ่านคู่มือ การติดตั้งเครื่องอยางงายเลมนี้โดยละเอียด เพื่อการตั้งคาและการติดตั้งเครื่องอยางถูกตอง คูมือสําหรับผูใชของรุนนี้สามารถดูไดจากแผนซีดีรอมที่มีมาให

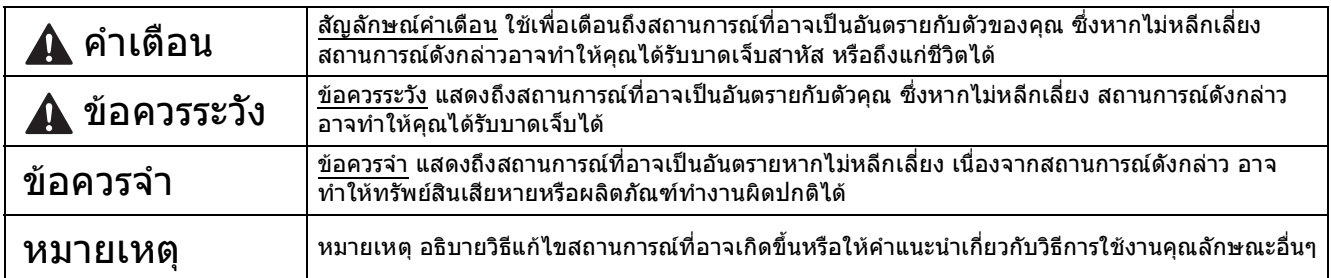

#### **หมายเหตุ**

หากคอมพิวเตอรของคุณไมมีไดรฟซีดีรอม แผนซีดีรอมที่ใหมาพรอมกับเครื่องไมมีไดรเวอรสําหรับระบบปฏิบัติการของ ้ คุณ หรือคุณต้องการดาวน์โหลดคู่มือ และโปรแกรมอรรถประโยชน์ต่างๆ โปรดเข้าไปที่หน้าสำหรับรุ่นของคุณได้ที่ <http://solutions.brother.com/>

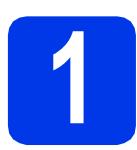

### **1 นําเครื่องออกจากบรรจุภณฑ ั**

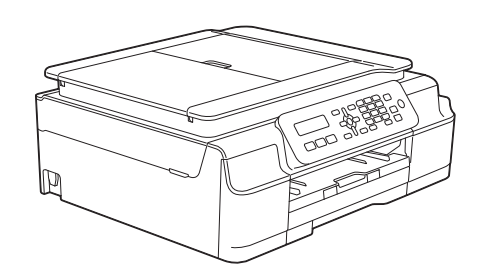

#### **คําเตือน**

- **• ถุงพลาสติกที่ใชสําหรับการบรรจุเครองไม ื่ ใชของเลน ดังนั้น กรุณาเก็บถุงพลาสติกดังกลาวใหหางจากเด็ก เพื่อหลีกเลี่ยงในกรณีที่ถุงพลาสติกอาจจะเขาไปอุดตันทางเดินหายใจจนกอใหเกิดอันตรายไดถุงพลาสติก ไมใชของเลน**
- **• เพื่อความปลอดภัยในการใชงาน คุณจําเปนตองเชื่อมตอปลั๊กที่ใหมาพรอมกับตัวเครื่องเขากับชองเสียบ สายไฟที่มีการตอกับสายดินผานสายไฟบานมาตรฐานอยางถูกตอง ทั้งนี้อุปกรณที่ไมไดมีการเชื่อมตอกับ สายดิน อาจทําใหเกิดไฟฟาช็อต และอาจทําใหตัวเครื่องไดรับสัญญาณรบกวนมากเกินไป**
- a ลอกเทปกาวและแผนฟลมที่ปดอยูบนตัวเครื่องและจอ LCD ออก

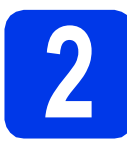

### **2 การเชื่อมตอสายไฟ และสายโทรศัพท**

### **คําเตือน**

- **• คุณจําเปนตองเชื่อมตอตัวเครองเข ื่ ากับปลั๊กไฟที่มี การเชื่อมตอสายดินไว**
- **• เนื่องจากเครื่องมีการตอลงดินผานทางเตาเสียบไฟ คุณสามารถปองกันอันตรายจากกระแสไฟฟาบน เครือขายโทรศัพทซึ่งอาจเกิดขึ้นไดโดยการเสียบ สายไฟเขากับเครื่องอยูเสมอ เมื่อคุณเสียบสาย โทรศัพทเขากับเครื่อง เชนเด ียวกัน คุณสามารถ ปองกันตัวคุณเองไดเมื่อคุณตองการยายเครองื่ โดยถอดสายโทรศัพทออกกอนแลวจึงถอดสายไฟ**

#### **หมายเหตุ**

ห้ามเชื่อมต่อสาย USB ในขั้นตอนนี้ (สำหรับผู้ใช้สาย USB)

a เชื่อมตอสายไฟเขากับตัวเครื่อง

#### **หมายเหตุ**

- หากคุณไมไดวางแผนที่จะใชคุณลักษณะโทรสาร ึกับเครื่องนี้ ให้ไปยังขั้นตอน **[3](#page-2-0)** ในหน้า 3
- เพื่อยืดอายการใช้งานหัวพิมพ์ และประหยัดปริมาณ ้น้ำหมึกที่คงเหลืออย่ในตลับหมึก รวมถึง เพื่อรักษา คุณภาพการพิมพใหคงไวสูงสุด เราไมแนะนําใหคุณ ถอดปลั๊กเครื่อง และ/หรือไมเสียบปลั๊กไฟของ ตัวเครื่องเปนเวลานาน แตละครั้งที่คุณเสียบปลั๊กไฟ ของตัวเครื่อง เครื่องจะทําความสะอาดหัวพิมพ โดยอัตโนมัติ ซึ่งต้องใช้น้ำหมึกบางส่วน

แตเราแนะนําใหคุณใชปุม ในการปดเครื่อง

เนื่องจากการใชปุม จะเปนการลดการใช พลังงานของเครื่อง ทําใหเครื่องมีการทําความ สะอาดหัวพิมพ์เป็นระยะเวลาที่สม่ำเสมอแต่ความถี่ ลดลง

**่ 0** ยกฝาครอบเครื่องสแกนขึ้นจนล็อคเข้าที่ในตำแหน่ง เปด

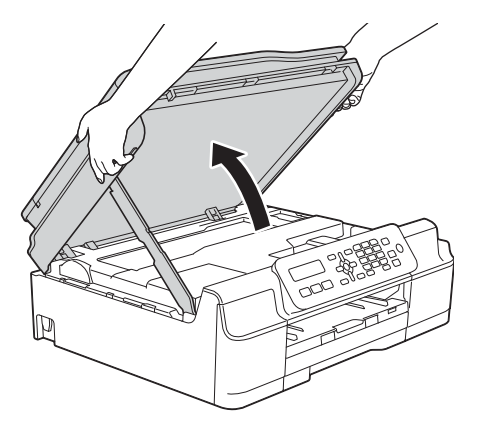

#### $\mathbf{C}$  เชื่อมต่อสายโทรศัพท์

ตอปลายดานหนึ่งของสายโทรศัพทเขากับ ชองเสียบที่มีคําวา **LINE** กํากับไวบนตัวเครื่อง คอยๆ วางสายโทรศัพทเขาไปตามรองทางเดินสาย และใหปลายสายออกไปทางดานหลังของเครื่อง และตอปลายอีกดานหนึ่งเขากับชองเสียบสาย โทรศัพทที่ผนัง

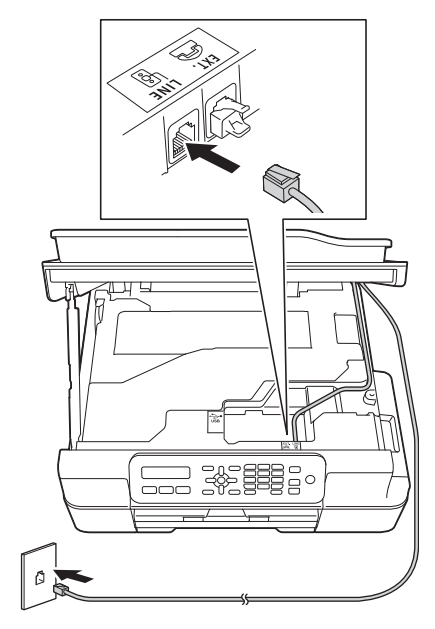

#### **ขอควรจํา**

คุณจําเปนตองตอสายโทรศัพทเขากับชองเสียบที่มี คําวา **LINE** กํากับไวบนตัวเครื่อง

 $\bullet$  ยกฝาครอบเครื่องสแกนขึ้นเพื่อปลดตัวล็อค  $\bullet$ ค่อยๆ ดันก้านค้ำฝาครอบเครื่องสแกนลง  $\bullet$ ีและใช้มือทั้งสองข้างปิดฝาครอบเครื่องสแกน ��

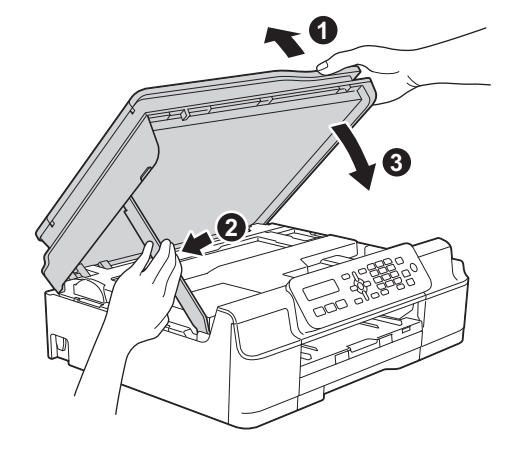

**ขอควรระวัง**

ระวังอยาใหนิ้วถูกหนีบขณะปดฝาครอบเครื่องสแกน

<span id="page-2-0"></span>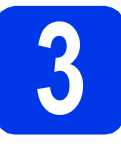

## **3 การติดตั้งตลับหมึก**

### **ขอควรระวัง**

หากหมึกกระเด็นเขาตา ใหคุณรีบลางออกดวยน้ําสะอาด ทันทีและหากอาการยังไมดีขึ้น โปรดรีบทําการปรึกษา แพทยโดยทันที

#### **หมายเหตุ**

ตรวจสอบใหแนใจวาคุณไดติดตั้งตลับหมึกเริ่มตน ซึ่ง เปนตลับหมึกที่มีใหมาพรอมกับตัวเครื่องในครั้งแรก เทานั้น

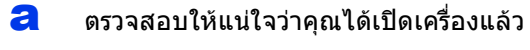

b เปดฝาครอบตลับหมึก <sup>a</sup> ออก

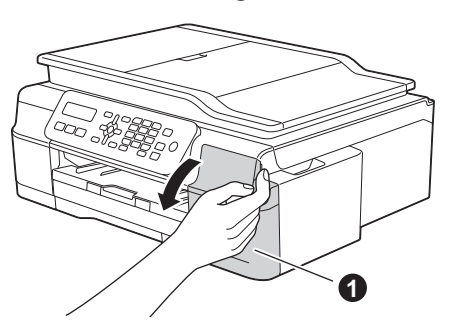

 $\mathbf C$  ดึงวัสดุป้องกันสีสัมออก

C นำตลับหมึกออกจากบรรจุภัณฑ์ หมนคันปลดล็อคสีเขียวที่ตัวป้องกันสีส้ม  $\spadesuit$ ทวนเข็มนาฬิกาจนกวาจะไดยินเสียงคลิก เพื่อ ปลดซีลสูญญากาศ จากนั้นดึงวัสดุห่อป้องกัน สีสม a ออก ตามที่แสดงไวในภาพตัวอยางทาง ดานลาง

#### **ขอควรจํา**

หามเขยาตลับหมึกโดยเด็ดขาด หากหมึกเลอะผิวหนัง หรือเปื้อนเสื้อผ้าของคุณ ให้คุณรีบล้างออกด้วยน้ำสบู่ หรือผงซักฟอกในทันที

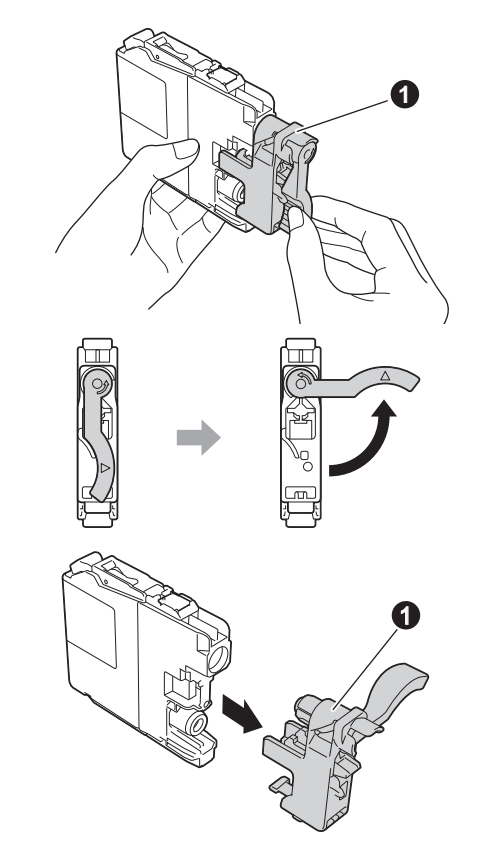

 $\bullet$  ตรวจสอบให้สีของสติกเกอร์ที่อยู่บนช่องตลับหมึก ตรงกับสีของตลับหมึก

> จากนั้น ใหคุณติดตั้งตลับหมึกแตละตลับตาม ทิศทางลูกศรบนฉลาก

 $\mathbf f$  คือยๆ ดับด้านหลังของตลับหมึกที่มีเครื่องหมาย "PUSH" จนกระทั่งคันโยกของตลับหมึกเลื่อนขึ้น หลังจากที่คุณไดติดตั้งตลับหมึกทั้งหมดแลว ``PUSH″ จนกระทั่งคันโยกของตลับหมึกเลื่อนขึ้น<br>หลังจากที่คุณได้ติดตั้งตลับหมึกทั้งหมดแล้ว<br>ให้คุณปิดฝาครอบตลับหมึกกลับเข้าที่ให้เรียบร้อย **1 1 ปี 1 ปี 1 ปี 1 ปี 1 ปี 1 ปี 4** ปี 1 ปี 1 ปี 1 ปี 1 ปี 1 ปี

#### **ขอควรจํา**

หลังจากทําการติดตั้งตลับหมึกเริ่มตนแลว ตัวเครื่อง ้จะเริ่มทำความสะอาดระบบท่อส่งน้ำหมึก ซึ่งกระบวน การดังกลาวนี้จะใชเวลาทั้งสิ้น ประมาณสี่นาที

้ทั้งนี้ ห้ามถอดปลั๊กไฟของตัวเครื่องออกจากช่องเสียบ ี สายไฟ หรือห้ามหยุดกระบวนการทำความสะอาดนี้ โดยเด็ดขาด เนื่องจากการขัดขวางกระบวนการ ทําความสะอาดของระบบทอสงน้ําหมึกดังกลาว จะส่งผลให้คณภาพการพิมพ์ไม่เป็นไปตามต้องการ

### **ขอควรจํา**

- หากคุณไมตองการเปลี่ยนตลับหมึกตลับใหม อยานําตลับหมึกเกาออกมาจากตัวเครื่องโดย ้เด็ดขาด เพราะการกระทำเช่นนี้ จะเป็นสาเหตุทำให้ ปริมาณของน้ําหมึกในตลับลดลงไปมากกวาปรกติ รวมถึง จะทําใหตัวเซ็นเซอรในอุปกรณวัดปริมาณ ้น้ำหมึกทำงานผิดพลาด ซึ่งเป็นสาเหตุทำให้เครื่อง จะไมสามารถทราบไดวามีน้ําหมึกคงเหลืออยู เทาไหรในตลับ
- หามใสและถอดตลับหมึกซ้ําๆ เนื่องจากจะเปน ีสาเหตุทำให้น้ำหมึกรั่วออกมาจากตลับหมึกได้
- เมื่อคุณทําการเปดตลับหมึกแลว ใหคุณติดตั้ง ็ตลับหมึกดังกล่าวลงในเครื่อง และใช้ให้หมดภายใน 6 เดือนนับจากติดตั้ง หากเปนตลับหมึกที่ยังไมเปด ใหใชภายในวันหมดอายุที่ระบุไวบนกลองบรรจุ
- ห้ามแยกชิ้นส่วนหรือเขย่าตลับหมึก เนื่องจากจะเป็น สาเหตุทําใหหมึกรั่วออกจากตลับได
- เครื่องมัลติฟังก์ชั่นของบราเดอร์ได้รับการออกแบบ มาใหสามารถใชงานกับหมึกที่มีคุณสมบัติจําเพาะ ตามที่กำหนดไว้ และจะสามารถทำงานได้อย่างมี ประสิทธิภาพดีเยี่ยมเมื่อคุณเลือกใชตลับหมึกแท ของบราเดอร์เท่านั้น ทั้งนี้ บราเดอร์จะไม่รับประกัน ประสิทธิภาพสงสู ุดในการทํางาน หากตัวเครื่องมี การใชน้ําหมึก หรือตลับหมึกที่มีคุณสมบัติจําเพาะ ไม่ตรงตามที่บริษัทบราเดอร์ระบไว้ รวมไปถึงการ ใช้ตลับหมึกที่ไม่ใช่ของแท้ของบราเดอร์ และการ เติมตลับหมึกเปลาดวยน้ําหมึกยี่หออื่น ในกรณีที่ ชุดหัวพิมพหรือชิ้นสวน/อะไหลของตัวเครื่องไดรับ ความเสียหายเนื่องจากการใชน้ําหมึกและตลับหมึก ที่ไม่ถกต้องตามคุณสมบัติจำเพาะที่บราเดอร์กำหนด ี่ ไว้ คณจะไม่สามารถเรียกรับประกันได้ในกรณีที่ ตองการการซอมแซมจากทางบริษัทได

# **ขนาด A4**

- a ดึงถาดปอนกระดาษออกมาจากตัวเครื่องจนสุด
- ี่ 0 จากนั้น ให้เปิดฝาครอบถาดรองรับกระดาษออก
- $\mathbf C$  ค่อยๆ กดและเลื่อนแคร่ปรับความกว้างกระดาษ  $\mathbf \Theta$ และแคร่ปรับความยาวกระดาษ ❷ เพื่อให้พอดีกับ ขนาดกระดาษ

ี ตรวจสอบให้แน่ใจว่าเครื่องหมายสามเหลี่ยม **ฌ** บนแคร่ปรับความกว้างกระดาษ ❶ และแคร่ปรับ ความยาวกระดาษ � อยู่ในแนวเดียวกับเครื่องหมาย แสดงขนาดกระดาษที่คุณเลือกใชงาน

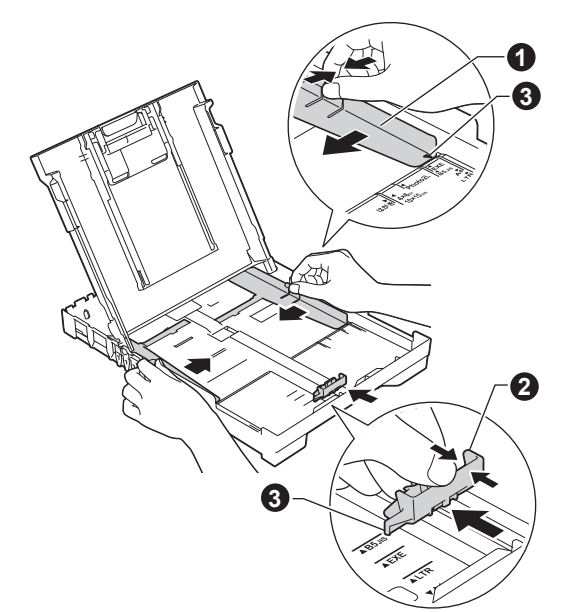

- 
- d คลี่ปกกระดาษเปนอยางดีเพื่อปองกันปญหา กระดาษติดหรือปญหาการปอนกระดาษเขาตัวเครื่อง ไมได

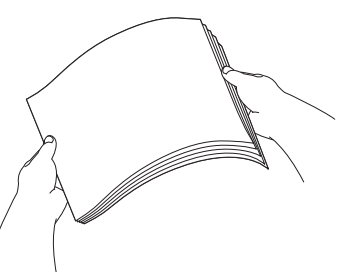

#### **หมายเหตุ**

ควรตรวจสอบใหแนใจอยูเสมอวากระดาษที่บรรจุลงไป นั้น ไมมีการมวนงอหรือยับยน

e คอยๆ ใสกระดาษลงในถาดปอนกระดาษโดยให ้ด้านที่ต้องการพิมพ์คว่ำลง และใส่ขอบด้านบนของ กระดาษเขาไปกอน ตรวจสอบวากระดาษในถาด เรียบเสมอกัน

### **ขอควรจํา**

หามดันกระดาษเขาไปในถาดปอนกระดาษลึกจน เกินไป เนื่องจากอาจทําใหปลายกระดาษดานใน กระดกขึ้น จนเปนสาเหตุทําใหเกิดปญหาการปอน กระดาษได

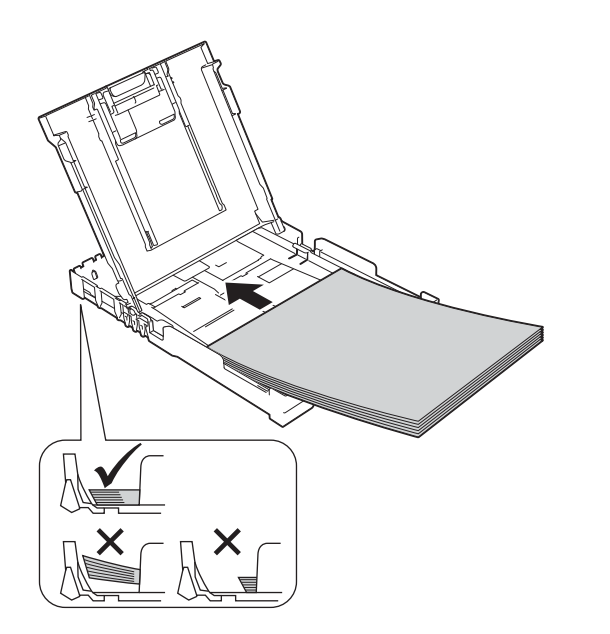

- $\mathbf f$  ใช้มือทั้งสองข้างค่อยๆ ปรับแคร่ปรับความกว้าง กระดาษใหพอดีกับกระดาษ พรอมทั้งทําการ ดราจสอบให้แบ่ใจว่าแคร่ปรับควาบกว้างกระดาษ ชนกับขอบกระดาษได้อย่างพอดี
- g จากนั้น ใหปดฝาครอบถาดรองรับกระดาษออกลง ใหเขาที่
- **่ก** *ค่อยๆ* ดันถาดป้อนกระดาษเข้าไปในเครื่องจนสด
- i ขณะใสถาดปอนกระดาษกลับเขาที่ ใหคุณดึง ฐานรองรับกระดาษออกมาจนสุด พรอมทั้ง ทําการกางแผนรองกระดาษออก

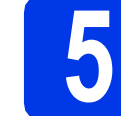

#### **5 ตรวจสอบคุณภาพ งานพิมพ**

a เมื่อขั้นตอนการเตรียมการเสร็จเรียบรอย จอ LCD จะแสดงขอความนี้

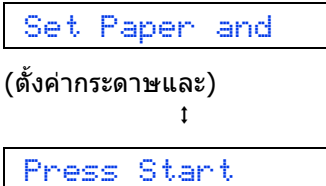

(กดป่มเริ่ม)

กดปุม **Colour Start (เริ่มตนสี)**

- **่ว** ตรวจสอบคุณภาพของบล็อคสีทั้งสี่สีในหน้าการ ตรวจสอบคุณภาพงานพิมพดังกลาว (สีดํา/สีเหลือง/ สีฟา/สีชมพู)
- $\mathbf C$  หากเส้นทุกเส้นมองเห็นได้อย่างชัดเจน ให้กด ปุม **1** (Yes (ใช)) เพื่อสิ้นสุดการตรวจสอบ คุณภาพและไปยังขั้นตอนตอไป

หากเสนขาดหายไป ใหกดปุม **2** (No (ไม)) และทําตามขั้นตอนบนจอ LCD

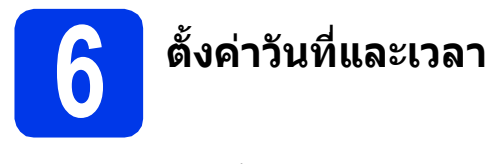

จอ LCD จะแสดงวันที่และเวลา คุณสามารถเพิ่มวันที่และ เวลาปจจุบันใหกับโทรสารที่คุณสงไดโดยการตั้งคาขอมูล ประจําเครื่อง (ดูขั้นตอนที่ [10](#page-7-0))

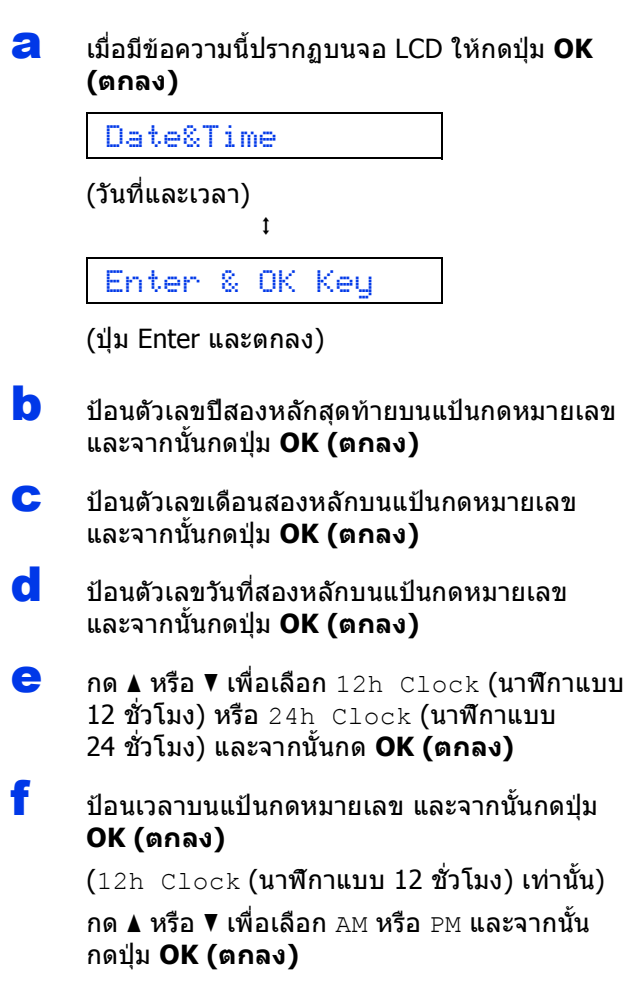

#### **หมายเหตุ**

คุณสามารถเปลี่ยนวันที่, เวลา หรือรูปแบบนาฬิกา (12h (12 ชั่วโมง) หรือ 24h (24 ชั่วโมง) ไดตลอดเวลา ี่สำหรับข้อมูลเพิ่มเติม *>> ค่มือขั้นพื้นฐานสำหรับผู้ใช้:* การตั้งคาวันที่และเวลา

<span id="page-5-3"></span>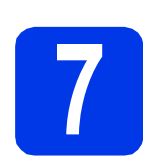

# <span id="page-5-2"></span>**7 การติดตั้งแบบไรสาย (หากจําเปน)**

ขอความ Setup Wi-Fi? (ติดตั้ง Wi-Fi?) ปรากฏขึ้น บนจอ LCD ี่สำหรับการติดตั้งแบบไร้สายโดยใช้อุปกรณ์มือถือ ไปยัง **[a](#page-5-0)** 

ี่ สำหรับผู้ใช้ Windows<sup>®</sup> และ Macintosh ไปยัง **[b](#page-5-1)** 

#### **หมายเหตุ**

หากคุณต้องการกำหนดค่าตัวเลือกในขั้นตอนที่ **8-11** คุณสามารถเลือก 2.No (ไม) ในขั้นตอน [a](#page-5-0) แลวไปยัง ขั้บตอบที่ **[8](#page-6-0)** 

คุณสามารถกําหนดการตั้งคาไรสายไดในภายหลัง

- <span id="page-5-0"></span>a กด **<sup>1</sup>** เพื่อเลือก 1.Yes (ใช) ไปยังขั้นตอนที่ [13](#page-14-0) ใ[นหนา](#page-14-1) 15 เพื่อติดตั้งแบบ ไรสายตอไป
- <span id="page-5-1"></span>b กด **<sup>2</sup>** เพื่อเลือก 2.No (ไม) ี่คำแนะนำเกี่ยวกับการติดตั้งแบบไร้สายสำหรับผู้ใช้  $Windows^{\circledR}$  และ Macintosh จะอธิบายในภายหลัง เริ่มตั้งแ[ตหนา](#page-14-1) 15

<span id="page-6-2"></span><span id="page-6-1"></span><span id="page-6-0"></span>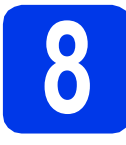

## **8 เลือกภาษาของคุณ**

 $\,^*$  ขึ้นอย่กับประเทศของคณ

a กดปุม **Menu (เมนู)**, **0**, **<sup>0</sup>**

0.Local Language

(ภาษาทองถิ่น)

**b** กด **∆** หรือ ▼ เพื่อเลือกภาษาของคณ กดปุม **OK (ตกลง)**

c กดปุม **Stop/Exit (หยุด/ออก)**

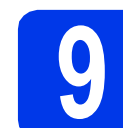

### **9 เลือกโหมดการรับของ ตัวเครื่อง**

โหมดการรับของตัวเครื่องมี 4 โหมดคือ: Fax Only (โทรสารเทานั้น), Fax/Tel (เครื่องโทรสาร/โทรศัพท), Manual (รับดวยตนเอง) และ External TAD (การเชื่อมตอเครื่องตอบรับโทรศัพทภายนอก)

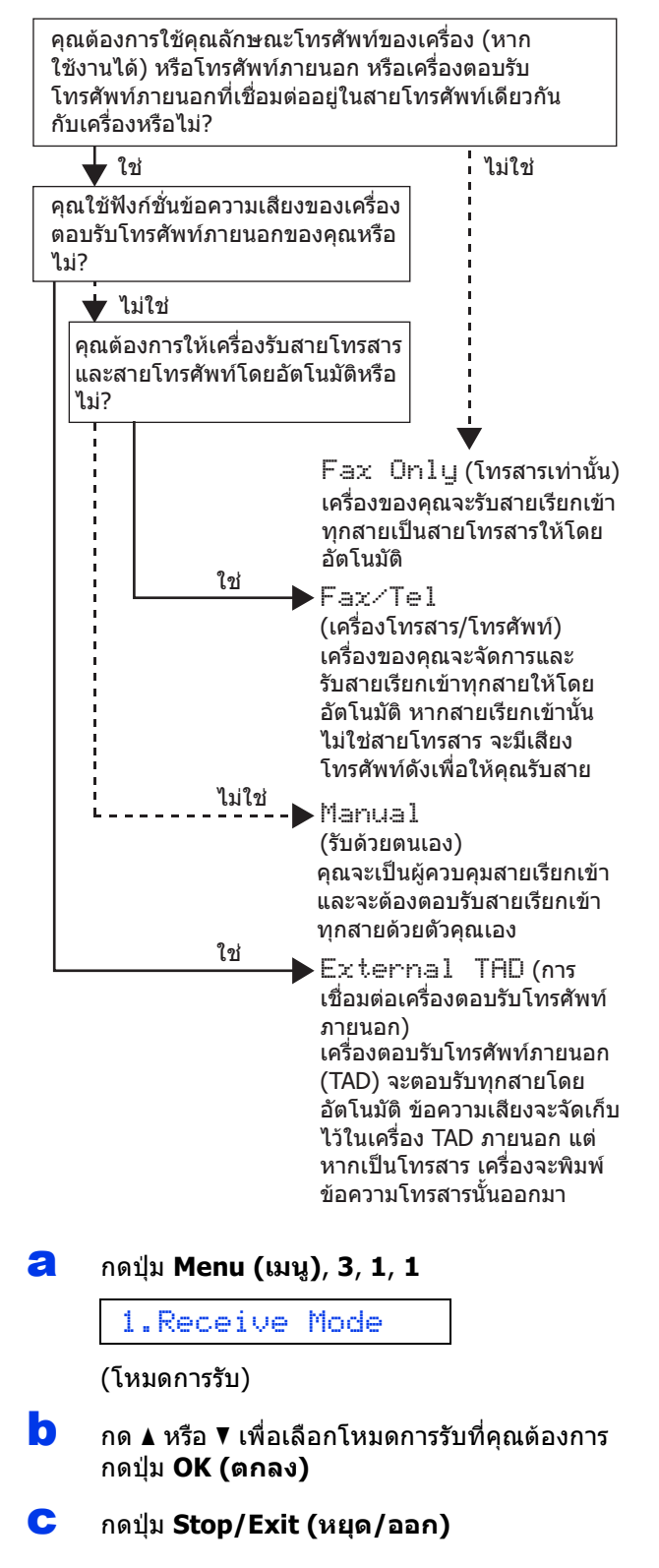

<span id="page-7-0"></span>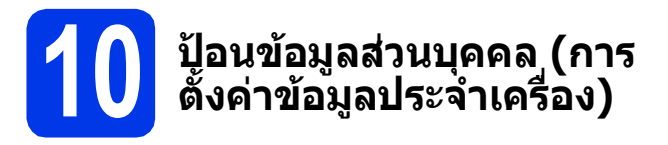

คุณควรจัดเก็บชื่อและหมายเลขแฟกซของคุณเพื่อใหพิมพ บนแฟกซทุกหนาที่คุณสง หากคุณไมใชเครองน ื่ ี้สําหรับโทรสาร ใหไปยังขั้นตอน ถัดไป

#### <span id="page-7-1"></span>a กดปุม **Menu (เมนู)**, **0**, **<sup>2</sup>**

#### 2.Station ID

้ (การตั้งค่าข้อมลประจำเครื่อง)

- **่ว** ป้อนหมายเลขแฟกซ์ของคุณ (สูงสุด 20 หลัก) บนแปนกดหมายเลข และจากนั้นกดปุม **OK (ตกลง)** หากตองการปอน "+" สําหรับรหัส ต่างประเทศ ให้กด $\ast$
- $\mathbf{C}$  ป้อนชื่อของคุณ (สูงสุด 20 ตัวอักษร) โดยใช้แป้น กดหมายเลข และจากนั้นกดปุม **OK (ตกลง)**
- d กดปุม **Stop/Exit (หยุด/ออก)**

#### **หมายเหตุ**

้ถ้าคุณทำผิดพลาด และต้องการเริ่มใหม่อีกครั้ง ใหกดปุม **Stop/Exit (หยุด/ออก)** และกลับไปยัง [a](#page-7-1)

### 11 ตั้งค่าโหมดการหมุนโทร<br>11 ออกด้วยระบบกดปุ่ม<br>*(*Tone) หรือระบบหมุน **ออกดวยระบบกดปุม (Tone) หรือระบบหมุน (Pulse)**

เครื่องของคุณไดรับการตั้งคาใหใชสําหรับบริการหมุนโทร ออกดวยระบบกดปุม (Tone) หากคุณใชบริการหมุนโทร ออกดวยระบบหมุน (Pulse) คุณตองเปลี่ยนโหมดการ หมุนหมายเลขกอน

#### a กดปุม **Menu (เมนู)**, **0**, **<sup>3</sup>**

3.Tone/Pulse

(ระบบกดปุม/ระบบหมุน)

- **b** กด **∆** หรือ ▼ เพื่อเลือก Pulse (ระบบหมุน) (หรือ Tone (ระบบกดปุม)) กดปุม **OK (ตกลง)**
- c กดปุม **Stop/Exit (หยุด/ออก)**

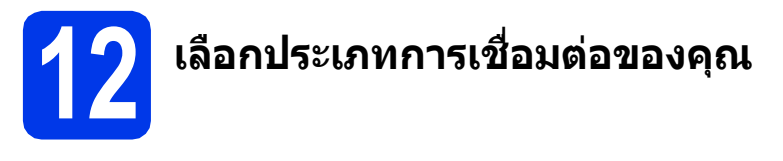

คําแนะนําการติดตั้งเหลานี้เปนคําแนะนําสําหรับระบบปฏิบัติการ Windows® XP Home, XP Professional, XP Professional x64 Edition, Windows Vista®, Windows® 7, Windows® 8 และ Mac OS X v10.6.8, 10.7.x, 10.8.x

#### **หมายเหตุ**

หากคอมพิวเตอร์ของคุณไม่มีไดรฟ์ชีดีรอม แผ่นซีดีรอมที่ให้มาพร้อมกับเครื่องไม่มีไดรเวอร์สำหรับระบบปฏิบัติการ ึ ของคุณ หรือถ้าคุณต้องการดาวน์โหลดคู่มือ และโปรแกรมอรรถประโยชน์ต่างๆ โปรดเข้าไปที่หน้าสำหรับรุ่นของคุณได้ที่ <http://solutions.brother.com/> ทั้งนี้ซอฟตแวรแอพพลิเคชั่นบางรายการที่มีอยูในแผนซีดีรอมอาจไมสามารถ ดาวนโหลดได

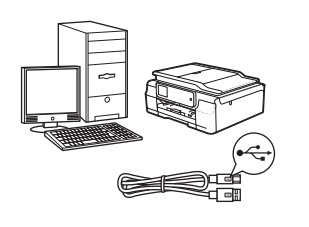

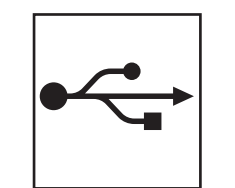

## **สําหรับสาย USB อินเทอรเฟส**

 $Windows<sup>®</sup> 1<sup>1</sup>$ นี้ไปยังหน้า  $10$ Macintosh ใหไปยั[งหนา](#page-12-0) 13

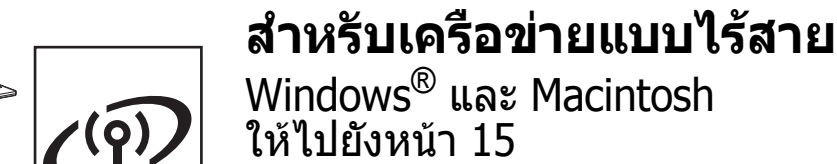

**Wireless Network Wireless Networl** อื่นเทอร์เฟส **อินเทอรเฟส**

**Windows**

Windows® | Macintosh

USB aunariwa **อินเทอรเฟส**

**Macintosh**

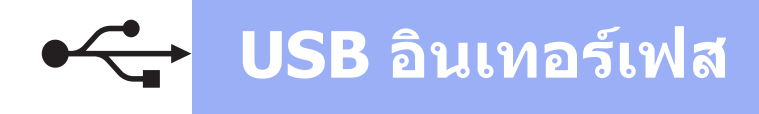

### <span id="page-9-0"></span>**สําหรับผูใช Windows® USB อินเทอรเฟส**

**(Windows® XP Home/XP Professional/Windows Vista®/Windows® 7/Windows® 8)**

**13 กอนการต ิดตั้ง 15 เชื่อมตอสาย USB** ตรวจสอบใหแนใจวาคุณไดเปดคอมพิวเตอรของคุณแลว a ิพร้อมทั้ง ทำการล็อกออนในฐานะผัดแลระบบ **14 ติดตั้ง MFL-Pro Suite** a ใสแผนซีดีรอมลงในไดรฟซีดีรอม หากหนาจอ ี่ แสดงชื่อร่นปรากฏขึ้น ให้เลือกเครื่องของคณ หาก หนาจอแสดงภาษาปรากฏขึ้น ใหเลือกภาษาของคุณ **หมายเหตุ** หากหนาจอบราเดอรไมปรากฏขึ้นโดยอัตโนมัติใหคุณ b ไปยัง **คอมพิวเตอร** (**คอมพิวเตอรของฉัน**) (สําหรับ Windows® 8: คลิกไอคอน (**File Explorer**) บนแถบงาน และจากนั้นไปที่ **คอมพิวเตอร**) ดับเบิ้ลคลิกไอคอนแผนซีดีรอม และจากนั้น ดับเบิ้ลคลิก **start.exe** b คลิก **ติดตั้ง MFL-Pro Suite** และคลิก **ใช** หากคุณยอมรับในขอตกลงเกี่ยวกับลิขสิทธิ์ c เลือก **การเชื่อมตอในระบบ (USB)** และจากนั้น 3% 388 3 คลิก **ตอไป** d ทําตามคําแนะนําบนหนาจอจนกระทั่งหนาจอ c **เสียบสายเคเบิลแบบ USB** ปรากฏขึ้น uu USB ตแกนเพิ่มโต๊ต<br>เรื่อง PC เจ้าผู้เ  $[ \, \texttt{Check}(\S) \,] \, \, \texttt{Add}(\S) \, \, \texttt{int} \, \, \texttt{int} \,$ 

> **ขอควรจํา** ตรวจสอบใหแนใจวาสายเคเบิลไมไดถูกฝาครอบทับ หรือมีขอผิดพลาดใดๆ เกิดขึ้น

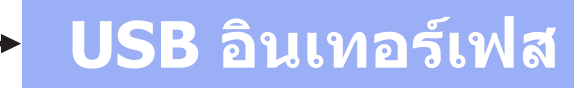

d

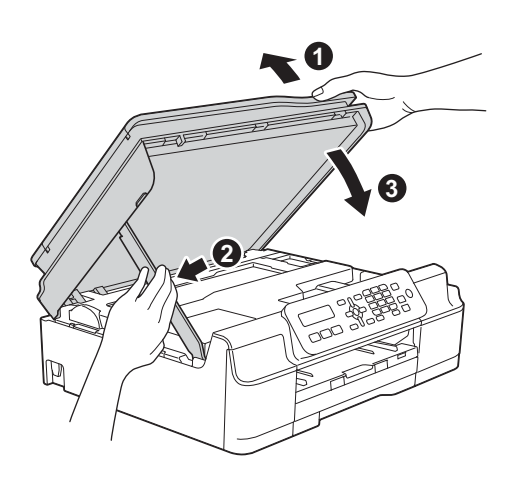

### **ขอควรระวัง**

ระวังอย่าให้นิ้วถูกหนีบขณะปิดฝาครอบเครื่องสแกน

- e เครื่องจะดําเนินการติดตั้งตอโดยอัตโนมัติ หนาจอการติดตั้งอีกหนาจอหนึ่งจะปรากฏขึ้นตามกัน
- f ถาหนาจอ **Environmental Advice for Imaging Equipment** (คําแนะนําสภาพ ้แวดล้อมสำหรับอุปกรณ์สร้างภาพ) ปรากภขึ้น ใหคลิก **ตอไป**
- g เมื่อหนาจอ **การลงทะเบียนออนไลน**ปรากฏขึ้น ใหทําตามคําแนะนําบนหนาจอที่ปรากฏ แลวเลือก **ตอไป**
- **่ก** หากคุณไม่ต้องการตั้งค่าเครื่องพิมพ์ของคุณเป็น ี่ เครื่องพิมพ์เริ่มต้น ให้ลบเครื่องหมายตรงช่อง **ตั้งเปนเครื่องพิมพเรมติ่ น** ออก แลวคลิก **ตอไป**
- i เมื่อหนาตาง **การติดตั้งเสร็จสิ้น** ปรากฏขึ้น ใหยืนยันการตั้งคา และจากนั้นคลิก **ตอไป**

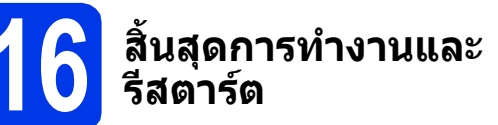

a คลิก **สิ้นสุด** เพื่อรีสตารตคอมพิวเตอร ซึ่งหลังจากที่คุณทําการรีสตารตคอมพิวเตอรแลว คุณจําเปนตองทําการล็อกออนในฐานะผูดูแลระบบ

#### **หมายเหตุ**

หากมีขอความแสดงความผิดพลาดปรากฏขึ้นระหวาง การติดตั้งซอฟต์แวร์ ทำอย่างใดอย่างหนึ่งต่อไปนี้:

- ผู้ใช้ Windows® XP, Windows Vista® และ Windows® 7: ใหรนั **การวินิจฉัยการติดตั้ง**

ซึ่งอยูใน (**เริ่ม**) > **โปรแกรมทั้งหมด** > **Brother** > **MFC-XXXX** (ซึ่ง XXXX หมายถึง ู้ชื่อร่นของคณ)

- ผูใช Windows® 8: ถาตองการรัน

**การวินิจฉัยการติดตั้ง** ดับเบิ้ลคลิก (**Brother Utilities**) บนเดสกทอป และจากนั้นคลิกรายการ แบบดึงลง และเลือกรุนของคุณ (หากยังไมไดเลือก) คลิก **เครื่องมือ** ในแถบนําทางดานซาย

- b หนาจอตอไปนี้จะปรากฏขึ้น
	- เมื่อหนาจอ **การตั้งคาการอัพเดตซอฟตแวร** ปรากฏขึ้น ใหเลือกการตั้งคาการอัพเดต ซอฟตแวรที่คุณตองการ แลวคลิก **ตกลง**
	- เมื่อโปรแกรมการค้นคว้าและสนับสนุนผลิตภัณฑ์ ของบราเดอรปรากฏขึ้น ใหเลือกตามความพอใจ ของคุณ แล้วทำตามคำแนะนำบนหน้าจอ

#### **หมายเหตุ**

- การอัพเดตซอฟตแวรและโปรแกรมการคนควาและ สนับสนุนผลิตภัณฑ์ของบราเดอร์ คณจำเป็นต้อง เชื่อมตอเครื่องคอมพิวเตอรเข ากับระบบอินเทอรเน็ต
- เมื่อคุณติดตั้ง MFL-Pro Suite จะมีการติดตั้ง Brother Help ใหดวยโดยอัตโนมัติ Brother Help จะชวยใหคุณสามารถเขาถึง Brother Solutions

 $\overline{\text{Center}}$  ได้เมื่อคุณคลิก  $\overline{\text{S}}$  ในถาดระบบ

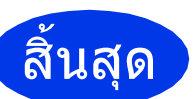

### สิ้นสุด **การติดตั้งเสร็จสมบูรณแลว**

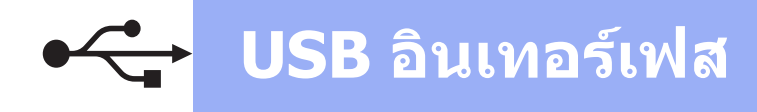

### **หากตองการติดตั้งแอพพลิเคชั่นตัวเลือก:**

#### **ตอจากนี้ไปยัง**

#### **หนา [23](#page-22-0)**

#### **หมายเหตุ**

ผูใช Windows® 8: ถาคูมือ Brother ที่มาพรอมกับ แผ่นซีดีรอมอย่ในรูปแบบ PDF ให้ใช้ Adob $\mathsf{e}^\circledast$  $\mathsf{Reader}^{\circledR}$  เพื่อเปิดไฟล์เหล่านั้น หาก Adob $\mathsf{e}^{\circledR}$  $\mathsf{Reader}^\circledR$  ถูกติดตั้งบนคอมพิวเตอร์ แต่ไม่สามารถ เปดไฟลใน Adobe® Reader® ไดใหเปลี่ยนการ เชื่อมโยงโปรแกรมสําหรับเปดไฟล PDF (ดูที่ วิธีเปิดไฟล์ PDF ใน Adob $e^{\circledR}$  Reader $^{\circledR}$ *[\(Windows](#page-24-0)® 8)* หน้า 25)

# **เฟส Macintosh**

### <span id="page-12-0"></span>**สําหรับผูใช Macintosh USB อินเทอรเฟส (Mac OS X v10.6.8, 10.7.x, 10.8.x)**

b

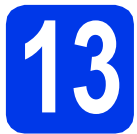

# **13 กอนการต ิดตั้ง**

ิตรวจสอบให้แน่ใจว่าเครื่องของคณได้เสียบสายไฟ และ ้เปิดเครื่อง Macintosh แล้ว พร้อมทั้ง ทำการล็อกออน ในฐานะผูดูแลระบบ

#### **หมายเหตุ**

สําหรับผูใช Mac OS X v10.6.0 ถึง 10.6.7 ใหอัพเกรด เปน Mac OS X v10.6.8 - 10.8.x

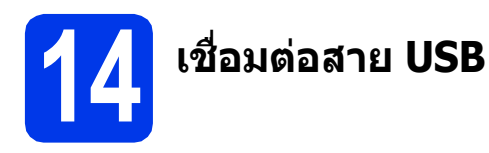

#### **หมายเหตุ**

- หามตอเครื่องเขากับพอรต USB บนแปนพิมพหรอื ตอเขากับฮับ USB ที่ไมมีกระแสไฟฟา
- ตอเครื่องเขากับเครื่อง Macintosh โดยตรง

#### a

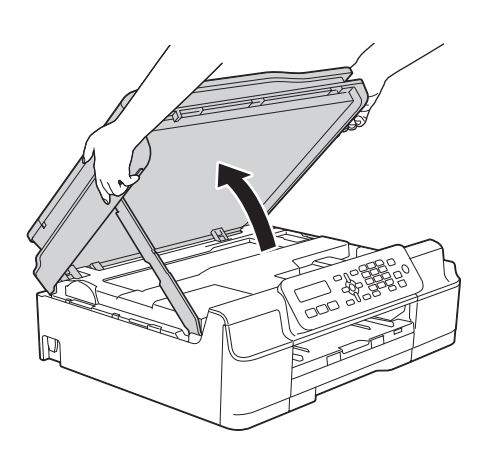

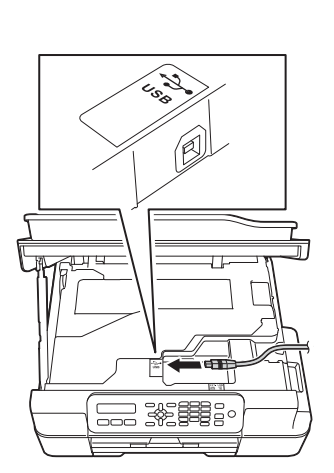

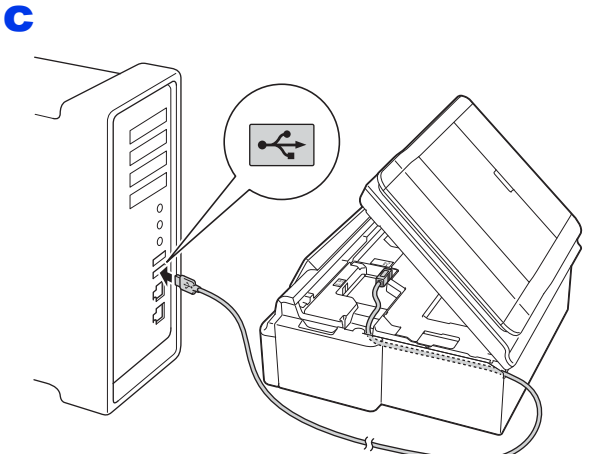

#### **ขอควรจํา**

ตรวจสอบใหแนใจวาสายเคเบิลไมไดถูกฝาครอบทับ หรือมีขอผิดพลาดใดๆ เกิดขึ้น

d

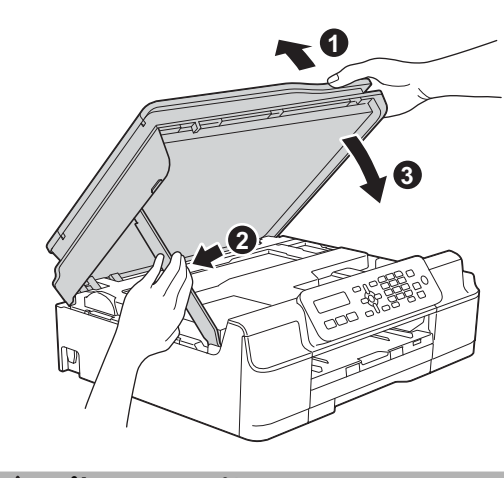

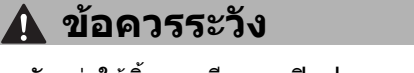

ระวังอยาใหนิ้วถูกหนีบขณะปดฝาครอบเครื่องสแกน

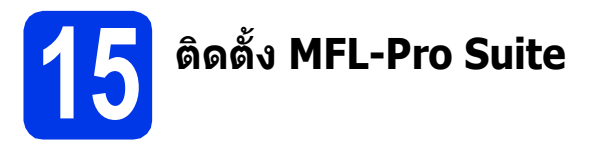

- a ใสแผนซีดีรอมลงในไดรฟซีดีรอม
- b ดับเบิ้ลคลิกที่ไอคอน **Start Here OSX** (OSX เริ่มตนที่นี่) เพื่อติดตั้งโปรแกรม หากหนาจอ ้แสดงชื่อร*ั่*นปรากภขึ้น ให้เลือกเครื่องของคณ
- c เลือก **Local Connection (USB)** (การเชื่อมตอ ในระบบ (USB)) และจากนั้นคลิก **Next** (ถัดไป) ้จากนั้น ให้คุณปฏิบัติตามคำแนะนำบนหน้าจอ
- $\overline{\textbf{C}}$  หลังการติดตั้ง ซอฟต์แวร์บราเดอร์จะคันหาอปกรณ์ ิบราเดอร์ ขั้นตอนนี้จะใช้เวลาสักคร่จึงจะสมบรณ์
- e เลือกเครื่องของคุณจากรายการ แลวคลิก **Next**  (ถัดไป)
- f เมื่อหนาจอ **Add Printer** (เพิ่มเครื่องพิมพ) ปรากฏขึ้น ใหคลิก **Add Printer** (เพิ่มเครื่องพิมพ)
- g เลือกเครื่องของคุณจากรายการ คลิก **Add** (เพิ่ม) และจากนั้นคลิก **Next** (ถัดไป)

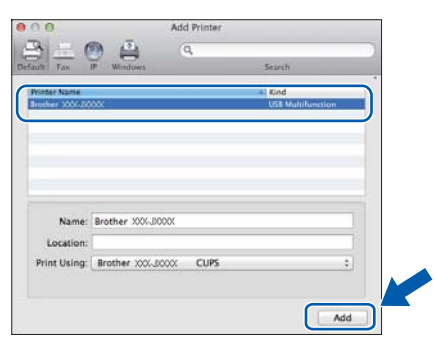

เมื่อหนาจอสนับสนุนปรากฏขึ้น ใหคลิก **Next**  (ถัดไป)

h เมื่อหนาจอนี้ปรากฏขึ้น ใหคลิก **Close** (ปด)

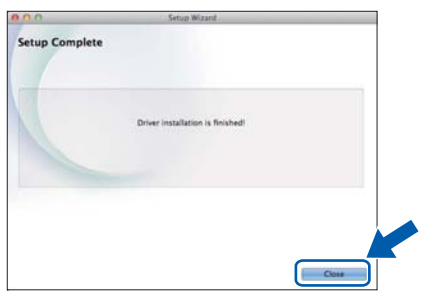

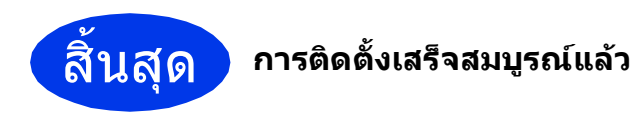

14

### <span id="page-14-2"></span>**สําหรับผูใชอินเทอรเฟสเครือขายแบบไรสาย**

<span id="page-14-0"></span>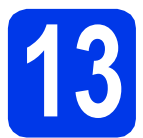

<span id="page-14-1"></span>**13 กอนเร ิ่มตนใชงาน**

#### **หมายเหตุ**

หากคุณได้ทำการตั้งค่า การตั้งค่าเครือข่ายแบบไร้สายของเครื่องไว้ก่อนหน้านี้แล้ว คุณจำเป็นต้องตั้งค่าการตั้งค่า เครือขายใหมอีกครั้ง กอนที่จะตั้งคาการตั้งคาระบบไรสาย ที่ตัวเครื่อง ใหกด **Menu (เมนู)** กด **5** เพื่อเลือก 5.Network (เครือขาย)

กด **0** เพื่อเลือก 0.Network Reset (ต้ังคาเครือขายใหม)

กด **1** สองครั้งเพื่อยอมรับการเปลี่ยนแปลง

#### **หมายเหตุ**

ในการตั้งคาเครื่องของคุณในโหมด Ad-hoc (เชื่อมตอกับคอมพิวเตอรที่ใชระบบไรสายไดโดยไมมีจุดแอคเซสพอยต/ ี เราท์เตอร์) ดูคำแนะนำได้ใน *Software and Network User′s Guide* (คู่มือซอฟต์แวร์ และคู่มือเน็ทเวิร์คสำหรับผู้ใช้) ในแผนซีดีรอม

หากต้องการดู *Software and Network User's Guide* (คู่มือซอฟต์แวร์ และคู่มือเน็ทเวิร์คสำหรับผู้ใช้):

1 เปดคอมพิวเตอรใสแผนซีดีรอมลงในไดรฟซีดีรอม

ี่สำหรับ Windows<sup>®.</sup>

- 2 เลือกรุนและภาษาของคุณ เมนูหลักหนาแรกของแผนซีดีรอมจะปรากฏขึ้น
- 3 คลิก **คูมือสําหรับผูใช**และจากนั้นคลิก **เอกสารแบบ PDF/HTML**
- ี่ 4 คลิก *Software and Network User's Guide* (ค่มือซอฟต์แวร์ และค่มือเน็ทเวิร์คสำหรับผ้ใช้) สําหรับ Macintosh:
- 2 ดับเบิ้ลคลิกที่ **User's Guides** (คูมือผูใช) เลือกรนและภาษาของค ุ ุณ
- 3 คลิก **User's Guides** (คูมือผูใช) แลวคลิก Software and Network User's Guide (คูมือซอฟตแวรและคูมือ เน็ทเวิร์คสำหรับผู้ใช้)

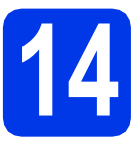

### **14 เลือกวธิ ีการติดตั้งระบบไรสาย**

้คำแนะนำต่อไปนี้จะแสดงวิธีการติดตั้งเครื่องบราเดอร์ เครือข่ายแบบไรสาย 3 วิธี ถ้าคุณเริ่มการติดตั้งแบบไร้สายจาก ์ ขั้นตอนที่ **[7](#page-5-2)** ในหน้า 6 ให้ไปยังวิธี **[b](#page-15-0)** หรือ **[c](#page-15-1)** สำหรับผู้ใช้อื่นๆ ทั้งหมด ให้เลือกวิธีการเชื่อมต่อที่คุณต้องการให้เหมาะกับ สภาพแวดลอมของคุณ

วิธี **[a](#page-14-3)** เป็นวิธีที่แนะนำให้ใช้เพื่อเชื่อมต่อ (Windows $^{\circledR}$  หรือ Macintosh)

#### <span id="page-14-3"></span>a **การตั้งคาโดยใชแผนซีดีรอม (Windows® และ Macintosh)**

- เราแนะนำให้ใช้คอมพิวเตอร์ที่เชื่อมต่อแบบไร้สายกับเครือข่ายของคุณด้วยวิธีนี้
- อาจจําเปนตองใชสาย USB ในบางกรณี

### **ตอจากนี้ไปยัง [หนา](#page-16-0) 17**

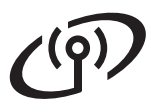

<span id="page-15-0"></span>b **การตั้งคาดวยตนเองจากแผงควบคุมโดยใชวิซารดการติดตั้ง (Windows®, Macintosh และอุปกรณ มือถือ)**

หากแอคเซสพอยต/เราทเตอรระบบไรสายของคุณไมรองรับ WPS (Wi-Fi Protected Setup™) หรือ AOSS™ **ใหจดการตั้งคาเครือขายแบบไรสาย** ของแอคเซสพอยต/เราทเตอรระบบไรสายลงในพื้นที่ดานลางนี้

**หากคุณตองการความชวยเหลือในระหวางการติดตั้ง และตองการติดตอศูนยบริการลูกคาสัมพันธของ บราเดอรโปรดแนใจวาคุณมีขอมูล SSID (ชื่อเครือขาย) และคียเครือขายใหพรอม เราไมสามารถ ชวยคุณในการระบุขอมูลเหลานี้ได**

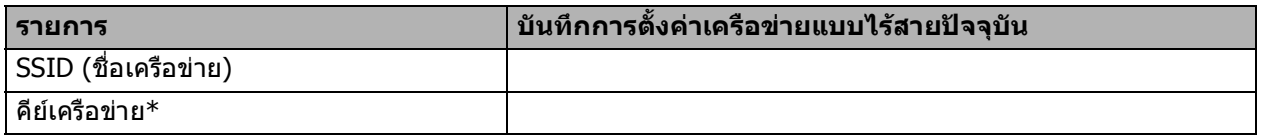

 $\,^*$  คีย์เครือข่ายยังสามารถหมายรวมถึง รหัสผ่าน คีย์การรักษาความปลอดภัย หรือคีย์การเข้ารหัสลับ

#### **หมายเหตุ**

**หากคุณไมทราบขอมูล (SSID และคียเครือขาย) นี้คุณจะไมสามารถด ําเนินการตั้งคาระบบไรสาย ตอไปได**

#### **ฉันสามารถคนหาขอมลนู ี้ไดอยางไร?**

1) ตรวจสอบเอกสารที่ใหมาพรอมกับแอคเซสพอยต/เราทเตอรระบบไรสายของคุณ

- 2) SSID เริ่มต้นสามารถเป็นชื่อของผู้ผลิตหรือชื่อร่นก็ได้
- 3) หากคุณไม่ทราบข้อมูลการรักษาความปลอดภัย ให้ปรึกษาผู้ผลิตเราท์เตอร์ ผู้ดูแลระบบของคุณ หรือผู้ให้บริการ อินเทอรเน็ตของคุณ

### **ตอจากนี้ไปยัง [หนา](#page-17-0) 18**

<span id="page-15-1"></span>c **การตั้งคาแบบกดครั้งเดียวดวย WPS หรือ AOSS™ (Windows®, Macintosh และอุปกรณมือถือ)** ใชวิธีนี้หากแอคเซสพอยต/เราทเตอรระบบไรสายของคุณรองรับการตั้งคาระบบไรสายอัตโนมัติ (กดครั้งเดียว) (WPS หรือ AOSS™)  $AOSS$ **ตอจากนี้ไปยัง [หนา](#page-18-0) 19**

#### **สาหร บผ ั ใชู Wireless Network อนเทอร ิ เฟส ํ**

<span id="page-16-0"></span>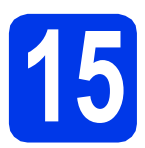

### **15 การตั้งคาโดยใช แผ นซดี ีรอม (Windows® และ Macintosh)**

**สําหรับผูใช Macintosh:**

**ใสแผนซีดีรอมลงในไดรฟซีดีรอม และดับเบิ้ลคลิก ที่ Start Here OSX (OSX เริ่มตนที่นี่) เลือกการ ติดตั้งแบบไรสาย และปฏิบัติตามคําแนะนําในการ ติดตั้งอุปกรณไรสายบนหนาจอคอมพิวเตอร เมื่อการติดตั้งเสร็จสมบูรณไปยังขั้นตอน** [17-e](#page-21-0) **ใน[หนา](#page-21-0) 22**

ี่ สำหรับผู้ใช้ Windows $^\circledR$ :

a ใสแผนซีดีรอมลงในไดรฟซีดีรอม หากหนาจอ ู แสดงชื่อร่นปรากฏขึ้น ให้เลือกเครื่องของคณ หาก หนาจอแสดงภาษาปรากฏขึ้น ใหเลือกภาษาของคุณ

#### **หมายเหตุ**

หากหนาจอบราเดอรไมปรากฏขึ้นโดยอัตโนมัติ ใหคุณไปยัง **คอมพิวเตอร** (**คอมพิวเตอรของฉัน**)

 $\left($ สำหรับ Windows $^\circledR$  8: คลิกไอคอน $\left| \right|$ 

(**File Explorer**) บนแถบงาน และจากนั้นไปที่ **คอมพิวเตอร**)

ดับเบิ้ลคลิกไอคอนแผนซีดีรอม และจากนั้น ดับเบิ้ลคลิก **start.exe**

- b คลิกที่ **ติดตั้ง MFL-Pro Suite** และคลิก **ใช** หากคุณยอมรับในขอตกลงเกี่ยวกับลิขสิทธิ์
- c เลือก **การเชื่อมตอเครือขายแบบไรสาย** และจากนั้นคลิก **ตอไป**
- d เมื่อหนาจอ **ตรวจพบไฟรวอลล/แอนตี้ไวรัส** ปรากฏขึ้น ใหเลือก **เปลี่ยนการตั้งคา พอรทไฟรวอลลเพื่อเปดใชงานการเชื่อมตอ เครอขื ายและดําเนินการติดตั้งตอไป (แนะนํา)** และจากนั้นคลิก **ตอไป**

หากคุณไมไดใชงานไฟรวอลล Windows® โปรดดู คําแนะนําที่ใหมากับซอฟตแวรไฟรวอลลเพื่อดู ขอมูลเกี่ยวกับวิธีการเพิ่มพอรตเครือขายตอไปนี้

- สําหรับการสแกนเครือขาย ใหเพิ่ม UDP พอรต 54925
- สําหรับการรับโทรสารดวยเครื่อง PC-Fax ผานเครือขาย ใหเพิ่ม UDP พอรต 54926
- หากคณยังคงพบปัญหาเกี่ยวกับการเชื่อมต่อ เครือขาย ใหเพิ่ม UDP พอรต 137 และ 161
- $\bullet$  ทำตามคำแนะนำบนหน้าจอเพื่อตั้งค่าเครื่อง Brother

**์ ที่** เครื่องของคณจะพยายามเชื่อมต่อกับเครือข่ายแบบ ไรสาย ซึ่งจะใชเวลาสักสองถึงสามนาที

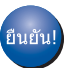

**การตั้งคาระบบไรสายเสร็จสมบูรณแลว** 

**เมื่อตองการติดตั้ง MFL-Pro Suite**

**สําหรับผูใช Windows®:**

**ตอจากนี้ไปยัง**

**ขั้นตอนที่** [17-e](#page-19-0) **ใ[นหนา](#page-19-0) 20**

# **สาหร บผ ั ใชู Wireless Network อนเทอร ิ เฟส**

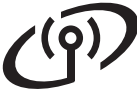

#### <span id="page-17-0"></span>ี้ 15 การตั้งค่าด้วยตนเองจาก<br>15 แผงควบคุมโดยใช้วิชาร์เ<br>การติดตั้ง <sub>(Windows</sub>®, <sub>Macinto</sub> **แผงควบคุมโดยใชวซาร ิ ด การติดตั้ง (Windows®, Macintosh และอปกรณ ุ ม อถื อื )**

- $\overline{\mathbf{a}}$  ถ้าคุณเริ่มการติดตั้งแบบไร้สายจากขั้นตอนที่  $\overline{\mathbf{a}}$ ในหน้า 6 กด ▲ หรือ ▼ เพื่อเลือก  $1$  . Setup Wizard (วิซารดการติดตั้ง) และกดปุม **OK (ตกลง)** จากนั้นไปยัง [c](#page-17-2) ์ ผู้ใช้อื่นๆ ทั้งหมด ให้ไปยัง **[b](#page-17-1)**
- <span id="page-17-1"></span>b ที่ตัวเครองื่ ใหกด **Menu (เมนู)** กด **5** เพื่อเลือก 5.Network (เครอขื าย) กด **3** เพื่อเลือก 3.Setup Wizard (วิซารดการติดตั้ง)
- <span id="page-17-2"></span>c เมื่อ WLAN Enable? (เปด WLAN?) แสดงขึ้น ใหกด **1** (Yes (ใช)) เพื่อยอมรับ ขั้นตอนนี้จะเริ่มต้นวิซาร์ดการติดตั้งระบบไร้สาย หากคุณตองการยกเลิก ใหกดปุม **Stop/Exit (หยุด/ออก)**
- d เครื่องจะค้นหา SSID ที่ใช้งานได้ จะใช้เวลา ี สักคร่ในการแสดงรายการ SSID ที่ใช้งานได้ หากรายการ SSID ปรากฏขึ้น ให้กด **≜** หรือ ▼ เพื่อเลือก SSID ที่คุณจดไว้ในขันตอนที่ **[14-b](#page-15-0)** ใน[หนา](#page-15-0) 16 กดปุม **OK (ตกลง)**

หากเครื่องต้องการให้คุณใส่คีย์เครือข่าย ให้ไปยัง **[e](#page-17-3)** หรือไปยัง [f](#page-17-4)

#### **หมายเหตุ**

- หากรายการไมปรากฏขึ้น ตรวจสอบวาไดเปด แอคเซสพอยต/เราทเตอรระบบไรสาย และตั้งคา ใหกระจายสัญญาณ SSID แลว พรอมทั้งขยับ ี่ เครื่องให้เข้าไกล้กับแอคเซสพอยต์/เราท์เตอร์ ระบบไร้สาย และลองเริ่มต้นจาก **[b](#page-17-1)** อีกครั้ง
- หากแอคเซสพอยตของคุณไมไดตั้งคาใหกระจาย สัญญาณ SSID คุณตองเพิ่มชื่อ SSID ดวยตนเอง สำหรับรายละเอียดเพิ่มเติม ให้ดที่ *Software and Network User's Guide* (คู่มือซอฟต์แวร์ และคู่มือ เน็ทเวิร์คสำหรับผู้ใช้)
- <span id="page-17-3"></span> $\bullet$  ปอนค่าดีย์เครือข่ายที่คุณจดไว้ในขั้นตอนที่ [14-b](#page-15-0) ใน[หนา](#page-15-0) 16 โดยใชแปนกดเลขหมายเพื่อเลือก ตัวอักษร หรือตัวเลขแตละตัว

#### **หมายเหตุ**

ตัวอักษรปรากฏตามลําดับตอไปนี้: ตัวพิมพเล็ก, ตัวพิมพใหญ และตัวเลข วิธีเลื่อนเคอรเซอรไป ทางซ้าย หรือขวา กด **∢** หรือ ▶

(สําหรับขอมูลเพิ่มเติม ดู [การใสขอความในการตั้งคาระบบไรสาย](#page-23-0) หนา 24)

> กดปุม **OK (ตกลง)** เมื่อคุณปอนตัวอักษรครบ ทั้งหมดแลว จากนั้นกดปุม **1** (Yes (ใช)) เพื่อใช การตั้งคาของคุณ

<span id="page-17-4"></span> $\mathbf f$  เครื่องของคณจะพยายามเชื่อมต่อกับเครือข่ายแบบ ไรสาย ซึ่งจะใชเวลาสักสองถึงสามนาที

> เมื่อ Press OK Key (กดปุม OK) ปรากฏขึ้น บนจอ LCD ใหกดปุม **OK (ตกลง)**

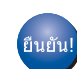

#### **การตั้งคาระบบไรสายเสร็จสมบูรณแลว**

#### **หมายเหตุ**

ี่สำหรับผ้ใช้อปกรณ์มือถือ:

- เชื่อมตออุปกรณมอถื ือของคุณเขากับแอคเซสพอยต/ ี่ เราท์เตอร์ระบบไร้สายโดยใช้การเชื่อมต่อ Wi-Fi
- ดาวนโหลดและติดตั้ง iPrint&Scan ของ Brother (โทรศัพท์ที่ใช้ Android™/iOS/Windows®) จากไซต์ดาวน์โหลดแอพพลิเคชั่นของอปกรณ์ มือถือของคุณ คุณสามารถใช้ AirPrint (iOS) กับเครื่องนี้ได
- หากต้องการดาวน์โหลดค่มือผ้ใช้สำหรับ แอพพลิเคชั่นที่คุณใชงาน (iPrint&Scan/AirPrint ของ Brother) เขาไปที่ Brother Solutions Center ใน <http://solutions.brother.com/> แลวคลิก คูมือหนาที่มีรุนของคุณ
- หากคุณเริ่มติดตั้งจากขั้นตอนที่ **[7](#page-5-3)** ในหน้า 6 ให้กลับ ้ไปยังขั้บตอบที่ **[8](#page-6-1)** เพื่อดำเบิบการตั้งค่าต่อ

#### **เมื่อตองการติดตั้ง MFL-Pro Suite ใหด ําเนนการข ิ ั้นตอนที่** 16

**สําหรับผูใช Windows®:**

#### **ตอจากนี้ไปยัง**

**หนา [20](#page-19-1)**

**สําหรับผูใช Macintosh:**

**ตอจากนี้ไปยัง**

**หนา [22](#page-21-1)**

#### **สาหร บผ ั ใชู Wireless Network อนเทอร ิ เฟส ํ**

<span id="page-18-0"></span>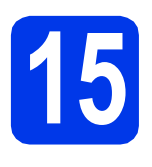

### ี้ 15 การตั้งค่าแบบกดครั้งเดียว<br>15 ด้วย WPS หรือ AOSS™<br>๊ (Windows®, Macintosh และอุปกรณ์ **ดวย WPS หรือ AOSS™ (Windows®, Macintosh และอปกรณ ุ**

**มอถื อื )**

a ยืนยันวาแอคเซสพอยต/เราทเตอรของคุณมี สัญลักษณ WPS หรือ AOSS™ ดังที่แสดงดานลางนี้

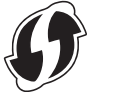

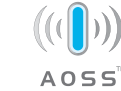

b วางเครื่องบราเดอรให อยูในระยะการเชื่อมตอ สัญญาณของแอคเซสพอยต/เราทเตอร WPS หรือ AOSS™ ทั้งนี้ ระยะในการเชื่อมต่ออาจ แตกตางกันไป ขึ้นอยูกับสิ่งแวดลอมของคุณ สําหรับขอมูลเพิ่มเติม โปรดดูที่คําแนะนําที่มีมา พรอมกับแอคเซสพอยต/เราทเตอรของคุณ

> ถ้าคุณเริ่มการติดตั้งแบบไร้สายจากขั้นตอนที่  $\overline{\mathbf{7}}$  $\overline{\mathbf{7}}$  $\overline{\mathbf{7}}$ ในหน้า 6 กด ▲ หรือ ▼ เพื่อเลือก $3.$ <code>wPS/AOSS</code> และกดปุม **OK (ตกลง)** จากนั้นไปยัง **[d](#page-18-1)** ผ้ใช้อื่นๆ ทั้งหมด ให้ไปยัง  $\mathbf c$  $\mathbf c$

- <span id="page-18-2"></span>c ที่ตัวเครื่อง ใหกดปุม **Menu (เมนู)** กด **5** เพื่อเลือก 5.Network (เครือขาย) กด **4** เพื่อเลือก 4.WPS/AOSS
- <span id="page-18-1"></span>d เมื่อ WLAN Enable? (เปด WLAN?) แสดงขึ้น ใหกด **1** (Yes (ใช)) เพื่อยอมรับ ขั้นตอนนี้จะเริ่มต้นวิซาร์ดการติดตั้งระบบไร้สาย

**หนา [22](#page-21-1) หมายเหตุ** หากแอคเซสพอยต/เราทเตอรของคุณรองรับ WPS คุณสามารถตั้งคาเครื่องใหใชวิธีใส PIN (Personal Identification Number) ใต้เช่นกัน >> Software and Network User's Guide (คู่มือซอฟต์แวร์ และคู่มือ เน็ทเวิร์คสำหรับผู้ใช้)

 $e$  กดปุ่ม WPS หรือ AOSS™ บนแอคเซสพอยต์/ ี่ เราท์เตอร์ระบบไร้สายของคุณ (สำหรับข้อมูล เพิ่มเติม ใหดูคําแนะนําที่มาพรอมกับ แอคเซสพอยต/เราทเตอรของคุณ)

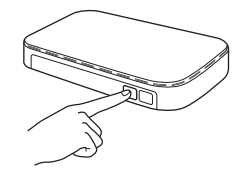

คุณลักษณะนี้จะทําการตรวจหาโหมด (WPS หรือ AOSS™) ที่แอคเซสพอยต์/เราท์เตอร์ระบบ ไรสายของคุณใชเพื่อกําหนดคาเครื่องของคุณ โดยอัตโนมัติ

เมื่อ Press OK Key (กดปุม OK) ปรากฏขึ้น บนจอ LCD ใหกดปุม **OK (ตกลง)**

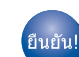

**การตั้งคาระบบไรสายเสร็จสมบูรณแลว** 

#### **หมายเหตุ**

สําหรับผูใชอุปกรณมือถือ:

- เชื่อมตออุปกรณมือถือของคุณเขากับแอคเซสพอยต/ เราท์เตอร์ระบบไร้สายโดยใช้การเชื่อมต่อ Wi-Fi
- ดาวนโหลดและติดตั้ง iPrint&Scan ของ Brother (โทรศัพท์ที่ใช้ Android™/iOS/Windows®) จากไซตดาวนโหลดแอพพลิเคชั่นของอุปกรณ มือถือของคุณ คุณสามารถใช้ AirPrint (iOS) กับเครื่องนี้ได
- หากต้องการดาวน์โหลดค่มือผู้ใช้สำหรับ แอพพลิเคชั่นที่คุณใชงาน (iPrint&Scan/AirPrint ของ Brother) เขาไปที่ Brother Solutions Center ใน <http://solutions.brother.com/> แลวคลิก คูมือหนาที่มีรุนของคุณ
- หากคุณเริ่มติดตั้งจากขั้นตอนที่ **[7](#page-5-3)** ในหน้า 6 ให้กลับ ้ไปยังขั้นตอนที่ **[8](#page-6-2)** เพื่อดำเนินการตั้งค่าต่อ

#### **เมื่อตองการติดตั้ง MFL-Pro Suite ใหดําเนินการขั้นตอนที่** 16

**สําหรับผูใช Windows®:**

**ตอจากนี้ไปยัง**

**หนา [20](#page-19-1)**

#### **สําหรับผูใช Macintosh:**

**ตอจากนี้ไปยัง**

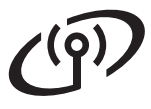

### <span id="page-19-1"></span>**ติดตั้งไดรเวอรและซอฟตแวร**

**(Windows® XP Home/XP Professional/Windows Vista®/Windows® 7/Windows® 8)**

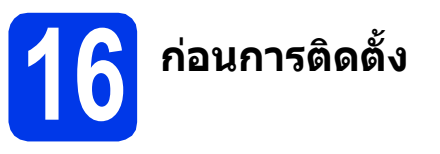

ตรวจสอบใหแนใจวาคุณไดเปดคอมพิวเตอรของคุณแลว พร้อมทั้ง ทำการล็อกออนในฐานะผัดแลระบบ

**17 ติดตั้ง MFL-Pro Suite**

a ใสแผนซีดีรอมลงในไดรฟซีดีรอม หากหนาจอ ี่ แสดงชื่อรุ่นปรากฏขึ้น ให้เลือกเครื่องของคุณ หาก หนาจอแสดงภาษาปรากฏขึ้น ใหเลือกภาษาของคุณ

#### **หมายเหตุ**

หากหนาจอบราเดอรไมปรากฏขึ้นโดยอัตโนมัติใหคุณ ไปยัง **คอมพิวเตอร** (**คอมพิวเตอรของฉัน**)

(สําหรับ Windows® 8: คลิกไอคอน (**File** 

**Explorer**) บนแถบงาน และจากนั้นไปที่ **คอมพิวเตอร**)

ดับเบิ้ลคลิกไอคอนแผนซีดีรอม และจากนั้น ดับเบิ้ลคลิก **start.exe**

- b คลิก **ติดตั้ง MFL-Pro Suite** และคลิก **ใช** หากคุณยอมรับในขอตกลงเกี่ยวกับลิขสิทธิ์
- c เลือก **การเชื่อมตอเครือขายแบบไรสาย** และจากนั้นคลิก **ตอไป**
- d เมื่อหนาจอ **ตรวจพบไฟรวอลล/แอนตี้ไวรัส** ปรากฏขึ้น ใหเลือก **เปลี่ยนการตั้งคา พอรทไฟรวอลล เพื่อเปดใชงานการเชื่อมตอ เครือขายและดําเนินการติดตั้งตอไป (แนะนํา)** และจากนั้นคลิก **ตอไป**

หากคุณไมไดใชงานไฟรวอลล Windows® โปรดดูคําแนะนําที่ใหมากับซอฟตแวรไฟรวอลล ี่ เพื่อดข้อมลเกี่ยวกับวิธีการเพิ่มพอร์ตเครือข่าย ตอไปนี้

- สําหรับการสแกนเครือขาย ใหเพิ่ม UDP พอรต 54925
- สําหรับการรับโทรสารดวยเครื่อง PC-Fax ผานเครือขาย ใหเพิ่ม UDP พอรต 54926
- หากคุณยังคงพบปัญหาเกี่ยวกับการเชื่อมต่อ เครือขาย ใหเพิ่ม UDP พอรต 137 และ 161

<span id="page-19-0"></span>**e** เลือกเครื่องของคุณจากรายการ แล้วคลิก **ต่อไป** 

#### **หมายเหตุ**

- หากไมพบเครื่องของคุณบนเครือขาย ใหยืนยัน ีการตั้งค่าเครือข่ายของคุณโดยทำตามคำแนะนำ บนหนาจอ หากคุณพบปญหานี้ใหไปยังขั้น ี ตอบที่ **[14-b](#page-15-0)** ใบหบ้า 16 และติดตั้งการเชื่อบต่อ แบบไรสายอีกครั้ง
- หากคุณใช้งาน WEP และจอ LCD แสดง Connected (เชื่อมตอแลว) แตไมพบเครื่อง ึของคุณบนเครือข่าย ตรวจสอบให้แน่ใจว่า ไดปอนคีย WEP อยางถูกตองแลว ซึ่งคีย WEP ดังกลาว จําเปนตองเปนตัวพิมพใหญ-พิมพเล็ก ที่ตรงกัน
- f การติดตั้งไดรเวอรบราเดอรจะเริ่มตนโดยอัตโนมัติ หนาจอการติดตั้งอีกหนาจอหนึ่งจะปรากฏขึ้นตามกัน
- g ถาหนาจอ **Environmental Advice for Imaging Equipment** (คําแนะนําสภาพ แวดลอม สําหรับอุปกรณสรางภาพ) ปรากฏขึ้น ใหคลิก **ตอไป**
- h เมื่อหนาจอ **การลงทะเบียนออนไลน**ปรากฏขึ้น ใหทําตามคําแนะนําบนหนาจอที่ปรากฏ แลวเลือก **ตอไป**
- $\overline{\phantom{a}}$  หากคุณไม่ต้องการตั้งค่าเครื่องพิมพ์ของคุณเป็น ้ เครื่องพิมพ์เริ่มต้น ให้ลบเครื่องหมายตรงช่อง **ตั้งเปนเครื่องพิมพเริ่มตน** ออก แลวคลิก **ตอไป**
- j เมื่อหนาตาง **การติดตั้งเสรจส็ ิ้น** ปรากฏขึ้น ใหยืนยันการตั้งคา และจากนั้นคลิก **ตอไป**

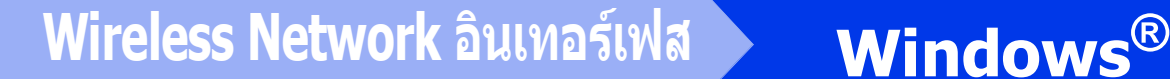

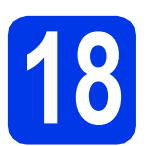

### **18 สิ้นสุดการทํางานและ รีสตารต**

**2 คลิก สิ้นสุด** เพื่อรีสตาร์ตคอมพิวเตอร์ ซึ่งหลังจาก ้ที่คุณทำการรีสตาร์ตคอมพิวเตอร์แล้ว คุณจำเป็น ตองทําการล็อกออนในฐานะผูดูแลระบบ

#### **หมายเหตุ**

หากมีขอความแสดงความผิดพลาดปรากฏขึ้นระหวาง การติดตั้งซอฟต์แวร์ ทำอย่างใดอย่างหนึ่งต่อไปนี้:

- ผูใช Windows® XP, Windows Vista® และ Windows® 7: ใหรัน **การวินิจฉัยการติดตั้ง**

ซึ่งอยูใน (**เริ่ม**) > **โปรแกรมทั้งหมด** > **Brother** > **MFC-XXXX LAN** (ซึ่ง XXXX หมายถึงชื่อรุนของคุณ)

- ผู้ใช้ Windows $^\circledR$  8: ถ้าต้องการรัน

#### **การวินิจฉัยการติดตั้ง** ดับเบิ้ลคลิก (**Brother**

**Utilities**) บนเดสกทอป และจากนั้นคลิกรายการ แบบดึงลง และเลือกรุนของคุณ (หากยังไมไดเลือก) คลิก **เครื่องมือ** ในแถบนําทางดานซาย

#### b หนาจอตอไปนี้จะปรากฏขึ้น

- เมื่อหนาจอ **การตั้งคาการอัพเดตซอฟตแวร** ปรากฏขึ้น ใหเลือกการตั้งคาการอัพเดต ซอฟตแวรที่คุณตองการ แลวคลิก **ตกลง**
- เมื่อโปรแกรมการคนควาและสนับสนุนผลิตภัณฑ ของบราเดอรปรากฏขึ้น ใหเลือกตามความพอใจ ของคุณ แล้วทำตามคำแนะนำบนหน้าจอ

#### **หมายเหตุ**

- การอัพเดตซอฟตแวรและโปรแกรมการคนควาและ ี่สนับสนุนผลิตภัณฑ์ของบราเดอร์ คณจำเป็นต้อง เชื่อมตอเครื่องคอมพิวเตอรเขากับระบบอินเทอรเน็ต
- เมื่อคุณติดตั้ง MFL-Pro Suite จะมีการติดตั้ง Brother Help ใหดวยโดยอัตโนมัติ Brother Help จะชวยใหคุณสามารถเขาถึง Brother Solutions

Center ได้เมื่อคุณคลิก <mark>ได้</mark> ในถาดระบบ

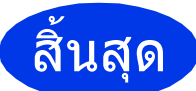

สิ้นสุด **การติดตั้งเสร็จสมบูรณแลว**

#### **หากตองการติดตั้งแอพพลิเคชั่นตัวเลือก:**

#### **ตอจากนี้ไปยัง**

#### **หนา [23](#page-22-0)**

#### **หมายเหตุ**

ผู้ใช้ Windows $^{\circledR}$  8: ถ้าคู่มือ Brother ที่มาพร้อมกับ แผ่นซีดีรอมอย่ในรปแบบ PDF ให้ใช้ Adob $\rm{e}^{\rm{\textregistered}}$ Reader® เพื่อเปดไฟลเหลานั้น หาก Adobe® Reader<sup>®</sup> ถูกติดตั้งบนคอมพิวเตอร์ แต่ไม่สามารถ เปิดไฟล์ใน Adobe $^\circledR$  Reader $^\circledR$  ได้ ให้เปลี่ยนการ เชื่อมโยงโปรแกรมสําหรับเปดไฟล PDF (ดูที่ วิธีเปิดไฟล์ PDF ใน Adob $e^{\circledR}$  Reader ${}^{\circledR}$ *[\(Windows](#page-24-0)® 8)* หน้า 25)

### <span id="page-21-1"></span>**ติดตั้งไดรเวอรและซอฟตแวร(Mac OS X v10.6.8, 10.7.x, 10.8.x)**

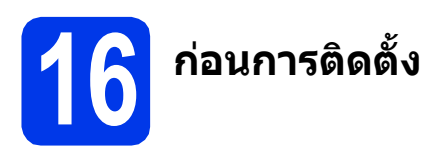

ตรวจสอบใหแนใจวาเครื่องของคุณไดเสียบสายไฟ และ ้เปิดเครื่อง Macintosh แล้ว พร้อมทั้ง ทำการล็อกออน ในฐานะผูดูแลระบบ

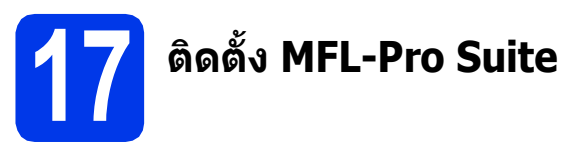

a ใสแผนซีดีรอมลงในไดรฟซีดีรอม

- b ดับเบิ้ลคลิกที่ไอคอน **Start Here OSX** (OSX เริ่มตนที่นี่) เพื่อติดตั้งโปรแกรม หากหนาจอ ้แสดงชื่อรุ่นปรากฏขึ้น ให้เลือกเครื่องของคุณ
- c เลือก **Wireless Network Connection**  (การเชื่อมตอเครือขายแบบไรสาย) และจากนั้น คลิก **Next** (ถัดไป)
- d หลังการติดตั้ง ซอฟตแวรบราเดอรจะคนหา ือปกรณ์บราเดอร์ ขั้นตอนนี้จะใช้เวลาสักคร่ จึงจะสมบูรณ
- <span id="page-21-0"></span>e เลือกเครื่องของคุณจากรายการ แลวคลิก **Next**  (ถัดไป)

#### **หมายเหตุ**

หากการตั้งคาระบบไรสายลมเหลว หนาจอ **Wireless Device Setup Wizard** (วิซารดการ ติดตั้งอุปกรณไรสาย) จะปรากฏขึ้น ปฏิบัติตาม คําแนะนําบนหนาจอ เพื่อดําเนินการตั้งคาระบบ ไรสายใหเสร็จสมบูรณ

- f การติดตั้งไดรเวอรบราเดอรจะเริ่มตนโดย อัตโนมัติโปรดรอซอฟตแวรเพื่อติดตั้ง
- g เมื่อหนาจอ **Add Printer** (เพิ่มเครื่องพิมพ) ปรากฏขึ้น ใหคลิก **Add Printer** (เพิ่มเครื่องพิมพ)

h เลือกเครองของค ื่ ุณจากรายการ คลิก **Add (เพิ่ม)** และจากนั้นคลิก **Next (ถัดไป)**

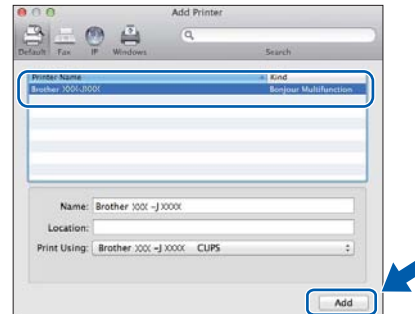

#### **หมายเหตุ**

(OS X v10.8.x) เลือกไดรเวอร**Brother MFC-XXXX CUPS** (ซึ่ง XXXX คือชื่อรนของค ุ ุณ) จากเมนูปอบอัพ **Use** (ใช)

เมื่อหนาจอสนับสนุนปรากฏขึ้น ใหคลิก **Next**  (ถัดไป)

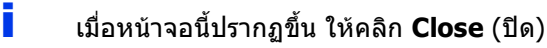

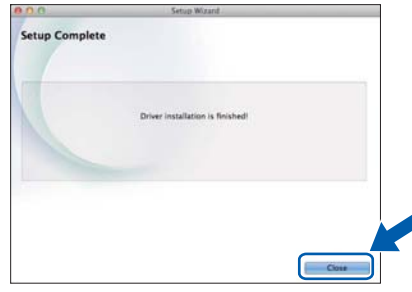

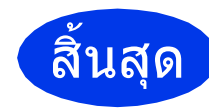

### สิ้นสุด **การติดตั้งเสร็จสมบูรณแลว**

<span id="page-22-0"></span>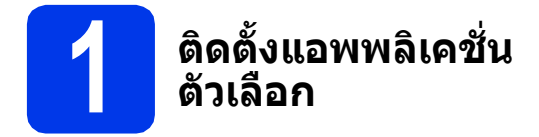

คุณสามารถติดตั้งแอพพลิเคชั่นตอไปนี้ได

#### **BookScan&Whiteboard Suite ไดรับการ สนับสนุนจาก Reallusion, Inc**

#### **Homepage Print 2\* ไดรับการสนับสนุน จาก CORPUS**

 $\,^* \,$  แอพพลิเคชั่นนี้รองรับ Microsoft $^{\circledR}$  Internet Explorer $^{\circledR}$  $7.0/8.0/9.0/10.0$  และ Firefox<sup>®</sup> 3

#### **หมายเหตุ**

- ตองเปดเครื่องและเชื่อมตอกับคอมพิวเตอร
- บางแอพพลิเคชั่นตองเขาใชอินเทอรเน็ต
- ตรวจสอบให้แน่ใจว่าคุณได้ทำการล็อกออนในฐานะ ผูดูแลระบบ
- แอพพลิเคชั่นนี้ไมสามารถใชไดกับ Windows Server® รุน 2003/2008/2012
- a เปดเมนูหนาแรกอีกครงดั้ วยการดันแผนซีดีรอม ืออกมาแล้วใส่ใหม่ หรือดับเบิ้ลคลิกที่โปรแกรม **start.exe** จากโฟลเดอรหลัก หากหนาจอ แสดงภาษาปรากฏขึ้น ใหเลือกภาษาของคุณ
- b **เมนูบนสุด** ของแผนซีดีรอมจะปรากฏขึ้น แลวเลือก **แอพพลิเคชั่นเพิ่มเติม**
- $\mathbf{C}$  คลิกปุ่มของแอพพลิเคชั่นที่คุณต้องการติดตั้ง
- $\overline{\textbf{C}}$  เมื่อการติดตั้งเสร็จสมบรณ์ คลิกป่มที่แอพพลิเคชั่น ถัดไปที่คุณตองการติดตั้ง

หากตองการออกจากโปรแกรม คลิก **ออก**

#### **หมายเหตุ**

หากตองการเริ่มใชงาน **BookScan&Whiteboard Suite** ดับเบิ้ลคลิกที่ไอคอนทางลัดบนเดสกทอป ของคุณ

หากตองการเริ่ม **Homepage Print 2** คลิก

(**Start**) > **All Programs** > **Homepage Print 2** > **Homepage Print 2**

Windows® 8: เลื่อนเมาสไปยังมุมขวาลางของ เดสกทอป เมื่อแถบเมนูปรากฏขึ้น คลิก **Start** > **Homepage Print 2**

### **การตั้งคาเครือขายใหกลับไปเปนคาเริ่มตนที่มาจากโรงงานใหม**

้เมื่อต้องการเรียกคืนการตั้งค่าเครือข่ายทั้งหมดของเซิร์ฟเวอร์การพิมพ์/การสแกนภายในให้เป็นค่าเริ่มต้นที่มาจากโรงงาน โปรดทําตามขั้นตอนดานลาง:

- ี่ 2 ตรวจสอบว่าเครื่องไม่ได้ทำงานอยู่
- b กดปุม **Menu (เมนู)**
- c กดปุม **<sup>5</sup>** เพื่อเลือก 5.Network
- d กดปุม **<sup>0</sup>** เพื่อเลือก 0.Network Reset
- e กดปุม **<sup>1</sup>** เพื่อเลือก 1.Reset
- f กดปุม **<sup>1</sup>** เพื่อเลือก 1.Yes
- $\bullet$  เครื่องจะรีสตาร์ท และการตั้งค่าใหม่จะเสร็จสมบูรณ์

### <span id="page-23-0"></span>**การใสขอความในการตั้งคาระบบไรสาย**

โดยสวนใหญปุมกดเลขหมายมีตัวอักษรสาม หรือสี่ตัวอยูบนปุม ปุมสําหรับกด **0**, **#** และ **l** ไมมีตัวอักษรบนปุมเนื่องจากปุมนี้ จะใชสําหรับตัวอักษรพิเศษ

ึกดป่มเลขหมายที่ถูกต้องซ้ำๆ เพื่อให้ได้ตัวอักษรที่คุณต้องการ

#### **การแทรกการเวนวรรค** วิธีใสเวนวรรคลงในชื่อ กด **c** สองครั้ง

#### **การแกไข**

หากคุณปอนตัวอักษรไมถูกตอง และตองการเปลี่ยนแปลง กด **d** หรือ **c** เพื่อเลื่อนเคอรเซอรไปยังตัวอักษรที่ไมถูกตอง แลวกด **Clear (ลบ)** ปอนตัวอักษรที่ถูกตอง คุณยังสามารถเลื่อนถอยหลัง และแทรกตัวอักษรเพิ่มไดอีกดวย

#### **การใสตัวอักษรซ้ํา**

่ หากคณจำเป็นต้องป้อนตัวอักษรที่อย่บนป่มเดียวกับตัวอักษรก่อนหน้า กด ▶ เพื่อเลื่อนเคอร์เซอร์ไปทางขวาก่อนกดป่มเดิม อีกครั้ง

#### **ตัวอักษรและสัญลักษณพิเศษ**

กด **l**, **#** หรอื **0** ซ้ําๆ จนกระทั่งคุณเห็นตัวอักษร หรือสัญลักษณพิเศษที่คุณตองการ

กด **l** สําหรับ (เวนวรรค) ! " # \$ % & ' ( ) + , - . / กด **#** สําหรับ : ; < = > ? @ [ ] ^ \_ กด **0** สําหรับ 0 \ { | } ~

#### **ข อมูลอ นๆ ื่**

### <span id="page-24-0"></span>**วิธีเปดไฟล PDF ใน Adobe® Reader® (Windows® 8)**

- a เลื่อนเมาสไปยังมุมขวาลางของเดสกทอป เมื่อแถบ เมนูปรากฏขึ้น คลิก **การตั้งคา** และจากนั้นคลิก **แผงควบคุม**
- b คลิก **โปรแกรม** คลิก **โปรแกรมเริ่มตน** และจากนั้น คลิก **สรางความสัมพันธระหวางชนิดแฟมหรือ โพรโทคอลกับโปรแกรม**
- c เลือก **.pdf** และจากนั้นคลิกปุม **เปลี่ยนโปรแกรม...**
- d แลวเลือก **Adobe Reader** ไอคอนถัดจาก **.pdf** จะเปลี่ยนเปนไอคอน '**Adobe Reader**'

 $\mathsf{Adobe}^\circledR$  Reader $^\circledR$  กลายเป็นแอพพลิเคชั่นตั้งต้น สําหรับอานไฟล .pdf จนกวาคุณจะเปลี่ยนโปรแกรม เชื่อมโยงไฟลนี้

### **Brother CreativeCentre**

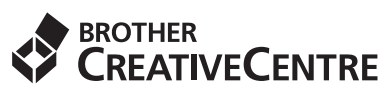

สรางแรงบันดาลใจใหมใหกับตัวคุณ หากคุณเลือกใชระบบ ปฏิบัติการ Windows® ใหดับเบิ้ลคลิกที่ไอคอน Brother

CreativeCentre บนเดสกทอปเพื่อเขาถึงเว็บไซต ที่มีไอเดียและแหลงขอมูลสําหรับการใชงานระดับบุคคล หรือระดับมืออาชีพ

ผูใช Mac สามารถเขาถึง Brother CreativeCentre ไดที่ <http://www.brother.com/creativecenter/>

#### **เครื่องหมายการคา**

Brother เปนเครื่องหมายการคาของบริษัท Brother Industries จํากัด

Microsoft, Windows, Windows Vista, Windows Server และ Internet Explorer เปนเครื่องหมายการคาจดทะเบียนหรือเครื่องหมายการคาของ Microsoft Corporation ในประเทศสหรัฐอเมริกาและ/หรือประเทศอนื่

Apple, Macintosh, Mac OS และ OS X เปนเครื่องหมายการคาของ Apple Inc. จดทะเบียนในประเทศสหรัฐอเมริกาและประเทศอื่นๆ AirPrint เปนเครื่องหมายการคาของ Apple Inc.

Adobe และ Reader เปนเครื่องหมายการคาจดทะเบียน หรือเครื่องหมายการคาของ Adobe Systems Incorporated ในประเทศสหรัฐอเมริกาและ/ หรือประเทศอื่นๆ

AOSS เปนเครื่องหมายการคาของ Buffalo Inc.

Wi-Fi และ Wi-Fi Protected Access เปนเครื่องหมายการคาจดทะเบียนของ Wi-Fi Alliance

WPA, WPA2, Wi-Fi Protected Setup และโลโก Wi-Fi Protected Setup เปนเครื่องหมายการคาของ Wi-Fi Alliance

Android เป็นเครื่องหมายการค้าของ Google Inc. การใช้เครื่องหมายการค้านี้อย่ภายใต้การได้รับอนุญาตจาก Google

Firefox เปนเครื่องหมายการคาจดทะเบียนของ Mozilla Foundation

บริษัทเจ้าของซอฟต์แวร์ที่ได้อ้างถึงในคู่มือฉบับนี้มีสัญญาใบอนุญาตการใช้ซอฟต์แวร์ที่กำหนดไว้เป็นการเฉพาะสำหรับโปรแกรมที่เป็นกรรมสิทธิ์ของ ำเริพัทนั้นๆ

#### **ชื่อการคาและชื่อผลิตภัณฑของบริษัทใดๆ ที่ปรากฏบนผลิตภัณฑเอกสารที่เกี่ยวของและเอกสารอื่นๆ ของ Brother เปนเครื่องหมายการคาและเครื่องหมายการคาจดทะเบียนของบริษัทที่เกี่ยวของดังกลาวทั้งหมด**

#### **ประกาศการรวบรวมขอมูลและการจัดพิมพเผยแพร**

ภายใต้การควบคุมดูแลของบริษัท Brother Industries จำกัด จึงได้มีการรวบรวมข้อมูลและจัดพิมพ์เผยแพร่ค่มือฉบับนี้ขึ้น ซึ่งครอบคลุมรายละเอียดและ ข้อมูลจำเพาะล่าสุดของผลิตภัณฑ์

้เนื้อหาในค่มือนี้และข้อมูลจำเพาะของผลิตภัณฑ์นี้ สามารถเปลี่ยนแปลงได้โดยมิต้องแจ้งให้ทราบล่วงหน้า

บราเดอรขอสงวนสิทธิ์ในการเปลี่ยนแปลงขอมูลจำเพาะและขอมูลตางๆ ภายในคูมือนี้โดยไมตองแจงใหทราบลวงหนา และจะไมรับผิดชอบตอความเสียหาย (รวมถึงผลที่ตามมา) ที่เกิดจากข้อมูลที่แสดงไว้ในคู่มือนี้ รวมทั้งไม่รับผิดชอบต่อความผิดพลาดด้านการพิมพ์และข้อผิดพลาดอื่นๆ ที่เกี่ยวข้องกับสิ่งพิมพ์นี้

#### **ลิขสิทธิ์และใบอนุญาต**

©2014 บริษัท Brother Industries จํากัด ขอสงวนลิขสิทธิ์

ผลิตภัณฑนี้ประกอบดวยซอฟตแวรที่พัฒนาโดยผูขายตอไปนี้:

©1983-1998 PACIFIC SOFTWORKS, INC. ขอสงวนลิขสิทธิ์

©2008 Devicescape Software, Inc. ขอสงวนลิขสิทธิ์

ผลิตภัณฑนี้ประกอบดวยซอฟตแวร "KASAGO TCP/IP" ที่พัฒนาโดย ZUKEN ELMIC,Inc.

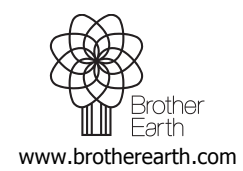

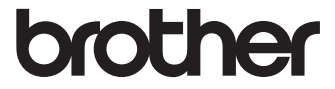